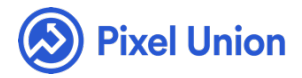

#### Pixel Union / Wordpress / Alto

Q Search

<span id="page-0-0"></span>**Articles in this section** 

# Alto Theme Manual

6 months ago · Updated

*Please note that this theme currently has limited support, meaning we may provide bug fixes and security updates, but are not regularly updating it. As of March 31, 2018 we will be discontinuing support completely for our WordPress and Tumblr products. Thank you for understanding.*

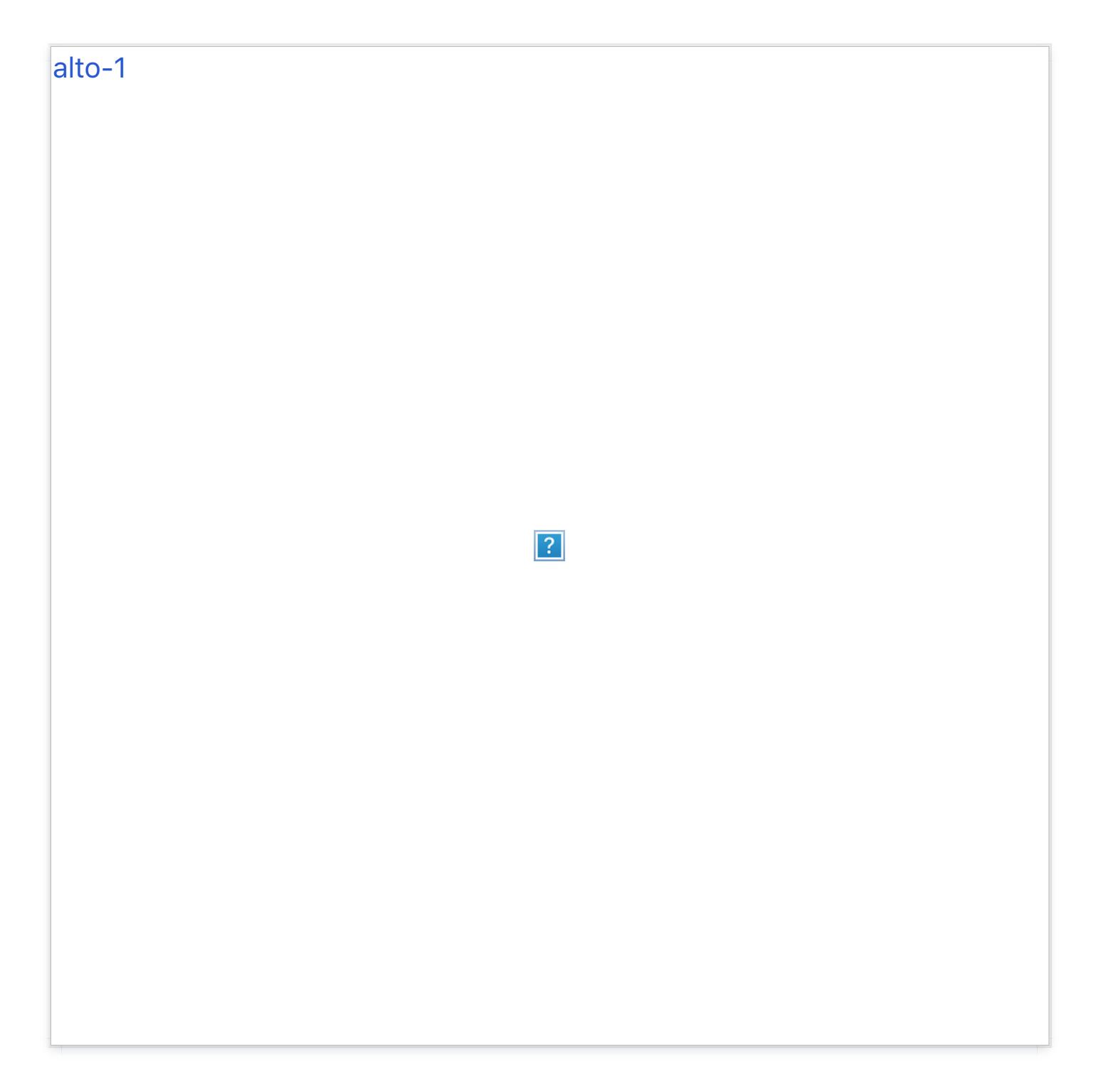

Alto is a content-focused theme that channels the best of digital publishing. Sharp lettering and simple organization provide an engrossing reader experience, all easily tuned to fit your content perfectly. A subtle mix of traditional and contemporary aesthetics, Alto is a perfect frame for blogs, portfolios, and magazines.

### **Overview**

- Alto is designed to feel and flow like a digital magazine.
- Make important content permanently prominent using Alto's sticky posts feature.
- Alto supports standard post types, pages, widgets.  $\bullet$
- Keep your readers connected with links to more than 25 social media site.
- Enable proper dialogue with Alto's optional threaded comments.  $\bullet$

### General Appearance

#### **Custom Header**

Alto gives you the ability to display a custom header with your logo, title, and site description.

To setup your header, login to the Dashboard for your site and from the lefthand menu, select **Appearance > Customize**. On the next screen, from the light grey menu on the left, select the **Custom Logo** menu. Here, you can upload an image to be used as your logo.

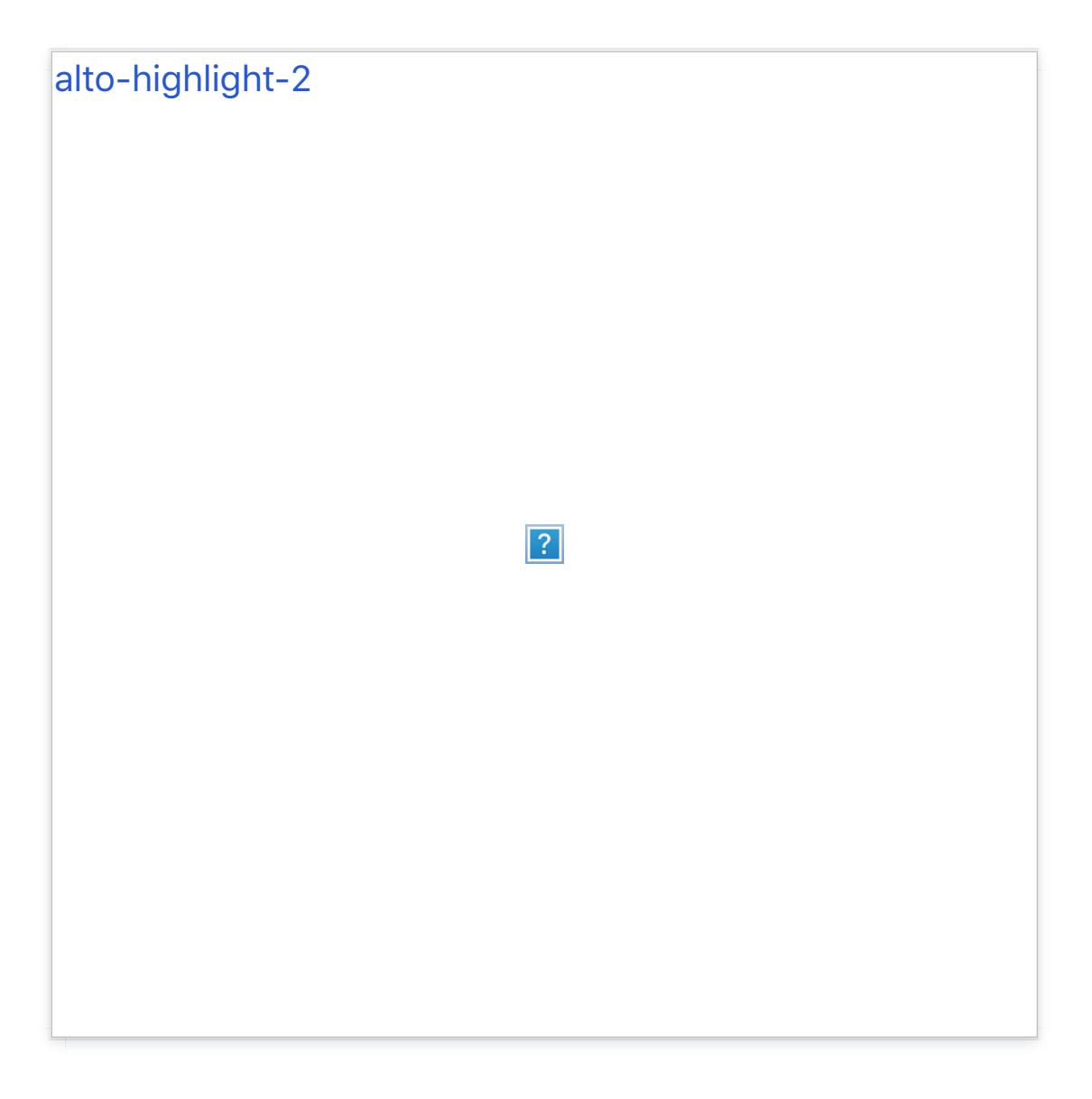

Once you've uploaded a logo, Alto is designed to display your logo by itself. To switch back to display the title and description of your site, click on the dropdown arrow next to the preview you of your logo and click the blue **Remove Image** text on the bottom right.

### **Custom Accent Color**

Alto comes with the option of setting one custom accent color. By default, this color is a pink-red (Hex code #f23047). To change the accent color, login to the Dashboard for your site and from the left-hand menu, select **Appearance > Customize**.

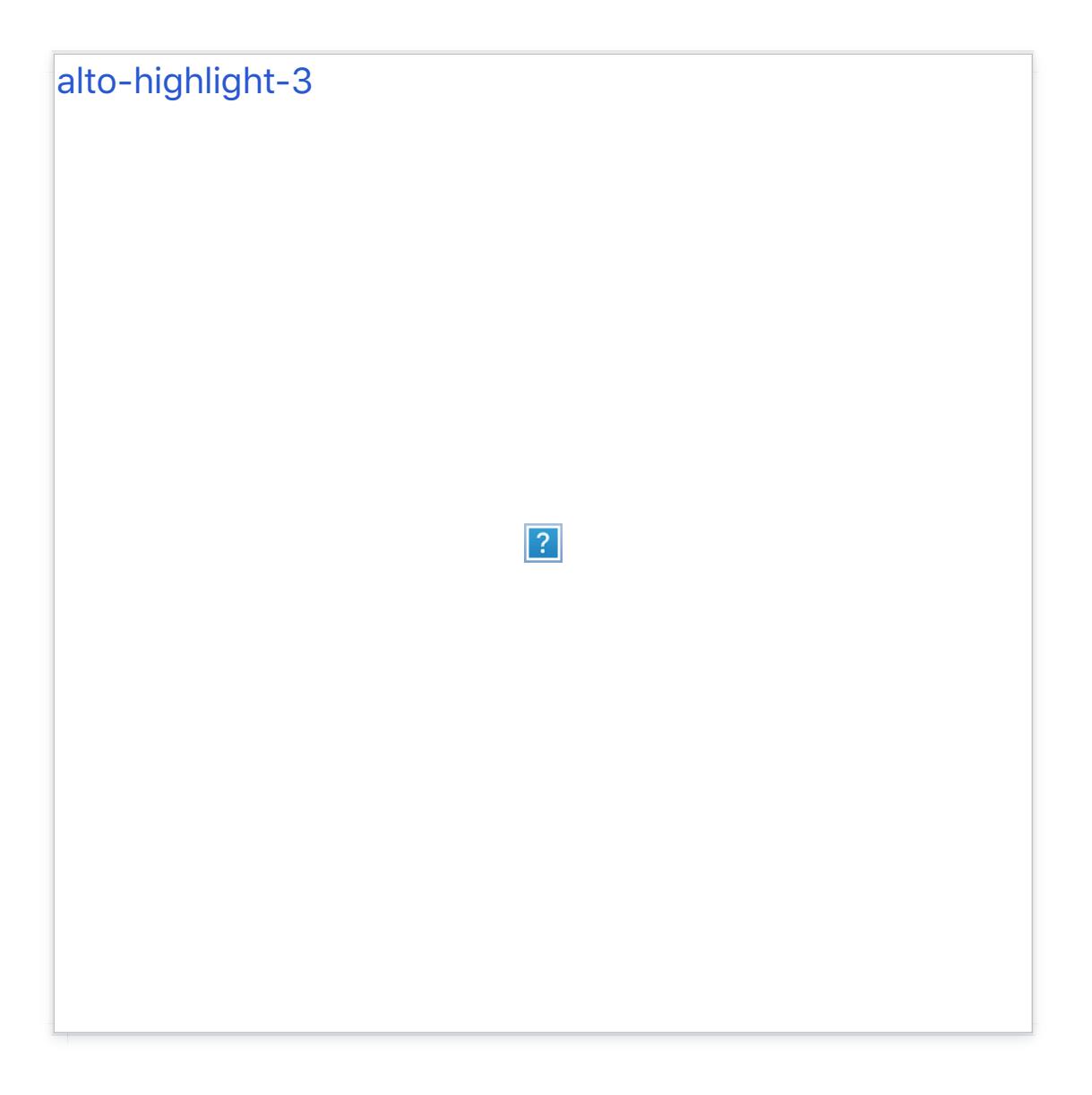

Next, from the light grey menu on the left, select the **Colors** menu. From here, you'll have access to a color picker where you can either set your color using the color picker tool, or, by entering a hexadecimal number (e.g. #000000) into the box between the **Current Color** and **Default** buttons.

As you change your color, the preview on the right will update to reveal your changes in real time. Once you've picked a color, click the blue **Save & Publish** button at the top of the grey menu to save your changes.

# Pages and Posts

### **Alternative Single Post Layouts**

Alto comes with the option of changing the style of your single post layout (also know as the "permalink page" for your posts). To change the style of the single post layout, login to the Dashboard for your site and from the lefthand menu, select **Appearance > Customize**.

On the next screen, from the light grey menu on the left, select **Single Post Style**. In total, the theme supports three styles: the Default style, Alternative Style 1, and Alternative Style 2. To set one of the alternative styles, select the option from the dropdown under the **Select a Single Post Style** label.

**Important:** If you'd like to preview the single post style live, click on one of the posts for your site while you're in the customize panel. When you select an option, the page will automatically update to display the changes before you save.

Once you've chosen the single post style that looks best for your site, click the blue **Save & Publish** button on the of the light grey menu to save your changes.

#### **Comments**

Alto supports comments out of the box, so you can start posting and holding discussions around your content immediately. WordPress does, however, give you options for managing how comments are displayed and when.

To display comments on a per post basis, open up the post you'd like to enable or disable comments on by clicking Posts > All Posts in the left-hand sidebar in your Dashboard. From here, click on either the title of the post or the Edit link beneath the post to view the edit screen.

Once you're there, locate the tab toward the top right-hand side of the page labeled **Screen Options**. To display the options for toggling comments

on/off, make sure the box next to "Discussion" is checked. This will reveal an additional box in the editor below labeled "Discussion."

To enable comments on a post, check the box next to **[Allow Comments](https://make.wordpress.org/support/user-manual/building-your-wordpress-community/trackbacks-and-pingbacks/)** in the Discussion box. You can do the same for pingbacks and trackbacks if you wish. To disable comments, just leave the box next to **Allow Comments** unchecked.

If you'd like to control **how** your comments are displayed when they're enabled, select Settings > Discussion from the left-hand sidebar in your Dashboard. From here, you'll be able to control the specifics of how [comments are displayed on the page. For more information abou](https://codex.wordpress.org/Comments_in_WordPress)t customizing comments, check out the WordPress.org comments documentation.

## Social Media

Alto gives you the option of adding in social media links to your favorite social networks to the right-hand side of the theme's footer. To add your social media profiles, log into the Dashboard for your site and (from the lefthand menu) select **Appearance > Customize**

On the next screen, from the light grey menu on the left, select the **Social Icons** menu. This will reveal a list of input fields, one for each social network that Alto supports. To add a network to your theme, just type the full URL of your profile on that network. For example, if you'd like to add your Twitter profi[le, you would would find](http://twitter.com/%5Byour) the Twitter URL field and type http://twitter.com/[your user name]. Don't forget the http:// at the beginning!

Currently, Alto offers support for: Bandcamp, Behance, Del.ico.us,

DeviantArt, Digg, Dribbble, Etsy, Facebook, Flickr, Foursquare, Github, Instagram, Last.fm, LinkedIn, Pinboard, Pinterest, Rdio, Skype, Soundcloud, Spotify, StumbleUpon, Svpply, Twitter, YouTube, Google Plus (+), MySpace, and Vimeo.

Once you've added your links, click the blue **Save & Publish** button at the top of the light grey menu to save your changes.

### World-class customer support

Our support staff is committed to helping you solve any problems you enco[unter along](mailto:support@pixelunion.net) the way. Exc[eptional, hum](http://pixelunion.net/support)an support matters to us a great deal. Contact us or check our help centre if you need any help at all.

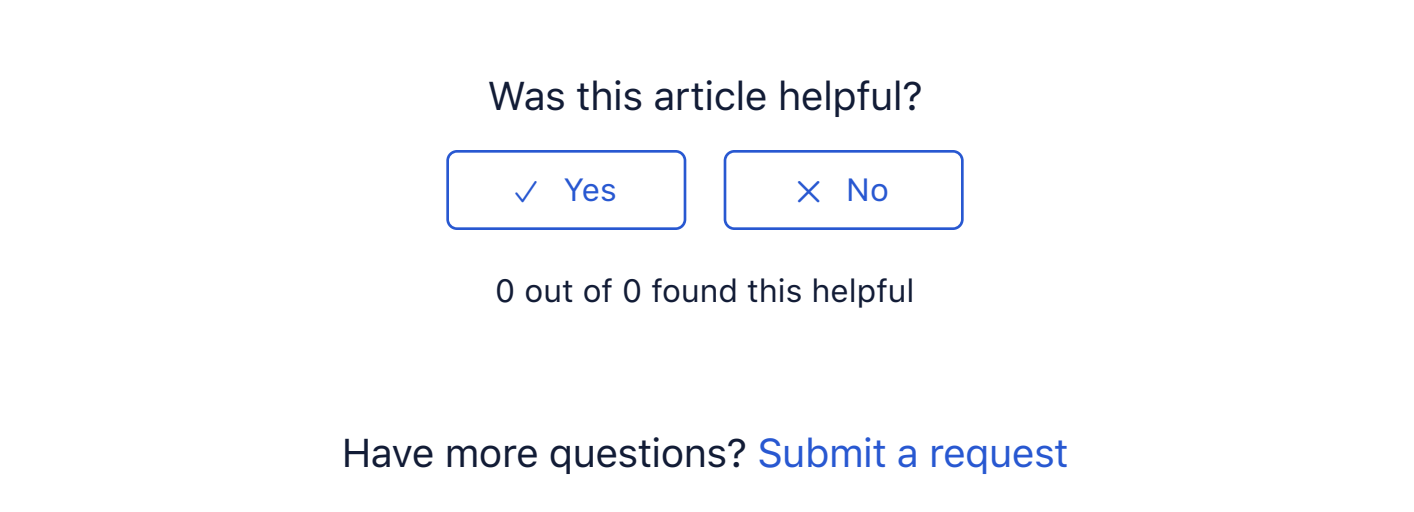

Return to top  $\circledcirc$ 

#### **[Recently viewed articl](https://support.pixelunion.net/hc/en-us/articles/360022283054-Alto-Theme-Changelog)es**

[Alto Theme Changelog](https://support.pixelunion.net/hc/en-us/articles/360022466733-Atrium-Theme-Manual-)

[Atrium Theme Manual](https://support.pixelunion.net/hc/en-us/articles/360022466853-Atrium-Theme-Changelog)

[Atrium Theme Changelo](https://support.pixelunion.net/hc/en-us/articles/360022283274-Bindery-Theme-Manual)g

[Bindery Theme Manual](https://support.pixelunion.net/hc/en-us/articles/360022466933-Bindery-Theme-Changelog)

Bindery Theme Changelog

#### **[Related articles](https://support.pixelunion.net/hc/en-us/related/click?data=BAh7CjobZGVzdGluYXRpb25fYXJ0aWNsZV9pZGwrCC4TANNTADoYcmVmZXJyZXJfYXJ0aWNsZV9pZGwrCNHfAtNTADoLbG9jYWxlSSIKZW4tdXMGOgZFVDoIdXJsSSI5L2hjL2VuLXVzL2FydGljbGVzLzM2MDAyMjI4MzA1NC1BbHRvLVRoZW1lLUNoYW5nZWxvZwY7CFQ6CXJhbmtpBg%3D%3D--5feb81be3639834495354c6b6d5870ee42a96251)**

[Alto Theme Changelog](https://support.pixelunion.net/hc/en-us/related/click?data=BAh7CjobZGVzdGluYXRpb25fYXJ0aWNsZV9pZGwrCHXhAtNTADoYcmVmZXJyZXJfYXJ0aWNsZV9pZGwrCNHfAtNTADoLbG9jYWxlSSIKZW4tdXMGOgZFVDoIdXJsSSI8L2hjL2VuLXVzL2FydGljbGVzLzM2MDAyMjQ2NjkzMy1CaW5kZXJ5LVRoZW1lLUNoYW5nZWxvZwY7CFQ6CXJhbmtpBw%3D%3D--9adb01fa8619112853f4a7346ec1b3d5f6750412) [Bindery Theme Changelog](https://support.pixelunion.net/hc/en-us/related/click?data=BAh7CjobZGVzdGluYXRpb25fYXJ0aWNsZV9pZGwrCP4VANNTADoYcmVmZXJyZXJfYXJ0aWNsZV9pZGwrCNHfAtNTADoLbG9jYWxlSSIKZW4tdXMGOgZFVDoIdXJsSSI8L2hjL2VuLXVzL2FydGljbGVzLzM2MDAyMjI4Mzc3NC1SYWluaWVyLVRoZW1lLUNoYW5nZWxvZwY7CFQ6CXJhbmtpCA%3D%3D--e46b18ba1ba358b1e3e8a1dd3186dab7680b2772) [Rainier Theme Changel](https://support.pixelunion.net/hc/en-us/related/click?data=BAh7CjobZGVzdGluYXRpb25fYXJ0aWNsZV9pZGwrCAoUANNTADoYcmVmZXJyZXJfYXJ0aWNsZV9pZGwrCNHfAtNTADoLbG9jYWxlSSIKZW4tdXMGOgZFVDoIdXJsSSI5L2hjL2VuLXVzL2FydGljbGVzLzM2MDAyMjI4MzI3NC1CaW5kZXJ5LVRoZW1lLU1hbnVhbAY7CFQ6CXJhbmtpCQ%3D%3D--f90294f7c3a276226701bf8e10522f23f2e3a032)og Bindery Theme Manual

#### **[Pixel Union](https://support.pixelunion.net/hc/en-us/articles/360022344073-Terms-and-Conditions)** Ter[ms and Conditi](https://support.pixelunion.net/hc/en-us/articles/360022344033-Pixel-Union-Support-Policy)ons [Support Policy](https://support.pixelunion.net/hc/en-us/articles/360033384454-Observed-holidays) [Observed Holiday](https://support.pixelunion.net/hc/en-us/categories/360001683993-Shopify-Themes)s S[hopify Theme](https://support.pixelunion.net/hc/en-us/categories/360001667534-Shopify-Apps)s [Shopify Apps](https://support.pixelunion.net/hc/en-us/categories/360001684013-BigCommerce) **B[igCommerc](https://support.pixelunion.net/hc/en-us/categories/360001667574-Wordpress)e** [Wordpres](https://support.pixelunion.net/hc/en-us/categories/360001684033-Tumblr)s **Tumblr**

#### **Sho[pify The](https://support.pixelunion.net/hc/en-us/sections/360003950493-Empire)mes**

[Empire](https://support.pixelunion.net/hc/en-us/sections/360003907714-Atlantic) [Atlantic](https://support.pixelunion.net/hc/en-us/sections/360003952033-Pacific) [Pacific](https://support.pixelunion.net/hc/en-us/sections/360003942994-Superstore) **Su[perst](https://support.pixelunion.net/hc/en-us/sections/360003950473-Grid)ore** [Grid](https://support.pixelunion.net/hc/en-us/sections/360003909174-Startup) **[Startup](https://support.pixelunion.net/hc/en-us/sections/360003950513-Launch)** [Launch](https://support.pixelunion.net/hc/en-us/sections/360003952013-Handy) **[Handy](https://support.pixelunion.net/hc/en-us/sections/360003909194-Editions) [Editions](https://support.pixelunion.net/hc/en-us/sections/360003909214-Vogue)** [Vogue](https://support.pixelunion.net/hc/en-us/sections/360003909154-Reach) Reach

#### **[Shopify Apps](https://support.pixelunion.net/hc/en-us/sections/360003950453-Ultimate-Special-Offers)**

Ulti[mate Special Off](https://support.pixelunion.net/hc/en-us/sections/360003950413-Wholesale-Club)ers Wh[olesale C](https://support.pixelunion.net/hc/en-us/sections/360003907694-Pixelpop)lub [Pixelpop](https://support.pixelunion.net/hc/en-us/sections/360003950433-Bizzy-Social-Proof) [Bizzy Social Proof](https://support.pixelunion.net/hc/en-us/sections/360003909134-Smart-Shipping-Bar) [Smart Shipping Bar](https://support.pixelunion.net/hc/en-us/sections/360003909114-Countdown-Sales-Timer) Countdown Sales Timer

Copyright ©2019 Pixel Union.